## **STUDENT REPORTS**

**Phoenix Student Reports include information about an individual student. They are created from Phoenix by hovering over the student's name on the Student List Panel, then clicking the hamburger icon. On the Student List Menu, choose Student Reports, then choose the report from the report menu that appears next.** 

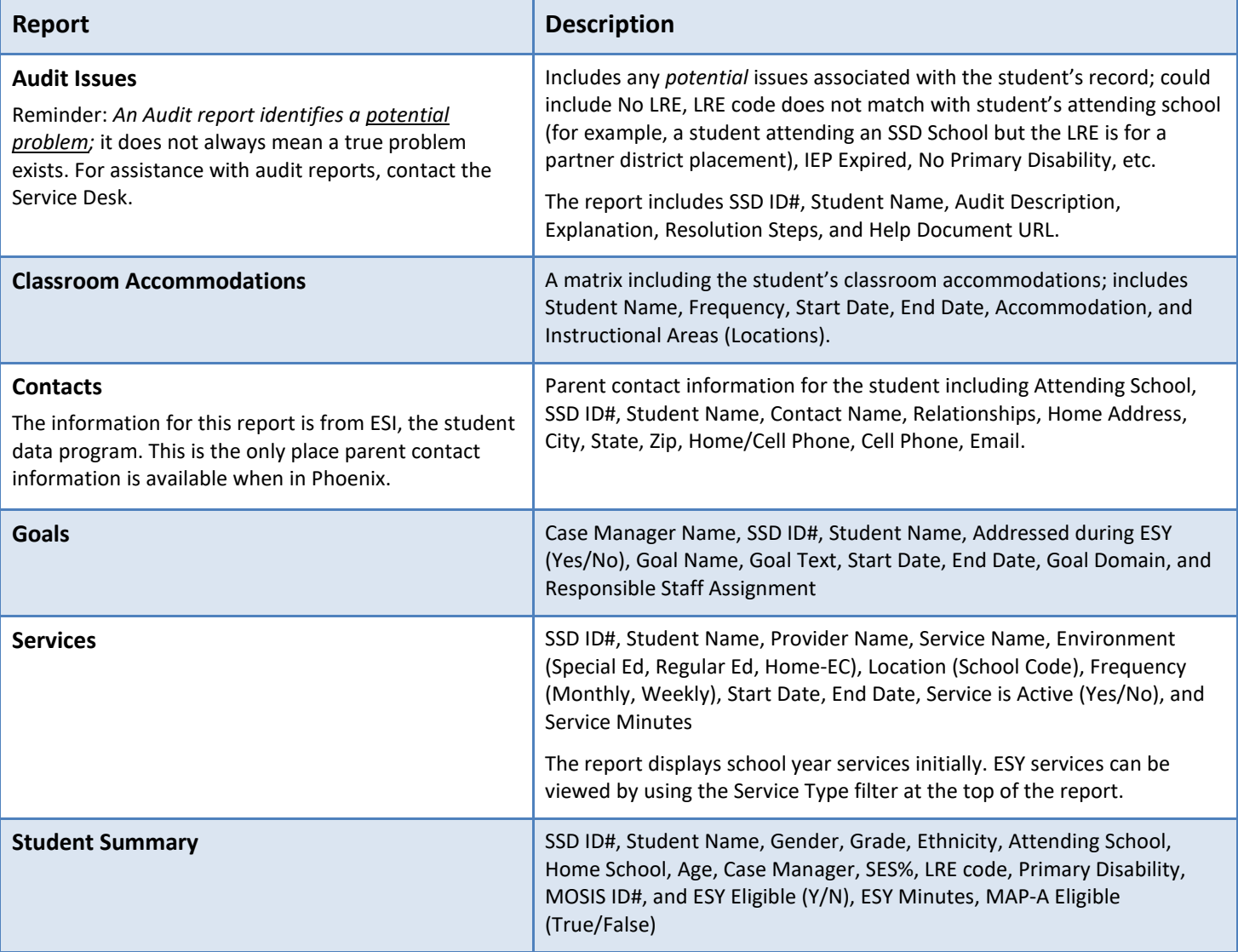

Information about creating Phoenix Reports is available on the Phoenix Help site. Click the "Phoenix Reports" tile on the Phoenix Help Home Page, or search for 'Phoenix Reports', to view instructions for accessing Power BI from Phoenix or using the direct web address. The Phoenix Reports – Providers Quick Start Card can be downloaded from Phoenix Help > Resources > Phoenix Reports.